# "Paste" or "Paste As New"?

If you copy or cut a sample in FreezerPro, there are two options for pasting it into a new well:

- **Paste Sample(s)**
- **Paste As New Sample**

Which option you choose can have major consequences, so please be careful to choose the option that best matches what you want to do.

## "Paste Sample(s)" – when to use it?

If you use **Paste Sample (s)** you will create an exact copy of the original sample. This means that all data fields will be copied and that the relation to the mother sample will be intact. The new sample (copy) is an aliquot and FreezerPro will keep track of the number of identical aliquots of the sample and their total volume.

If you change a value in any of the User-Defined Fields on one of the aliquots, the change will affect all aliquots.

### **Use "Paste Sample(s)" if:**

- The relationship with the mother tube is important
- FreezerPro will keep track of total volume for all aliquots
- Values in the data fields are identical for all aliquots<sup>1</sup>

### "Paste As New Sample" – when to use it?

If you use **Paste As New Sample**, you will create a new sample of the same type which is certainly a copy of the original sample but which does not relate to the mother sample. The new sample (copy) will also not be seen as an aliquot but instead as a standalone test.

#### **Use "Paste As New Sample" to:**

- The relation to the mother tube is unimportant
- Values in the data fields should be changed without affecting other samples

### Alternative: create derivatives

**.** 

If you want to create a new sample with relation to the mother tube, you should instead use the function **Create Derivative**. It is thus an alternative to **Paste As New Sample** where you at the same time create a relationship with another sample (the new sample becomes a product of the other).

To create derivatives, follow these steps:

- 1. Select the parent tube, right-click and select **Copy Sample (s)**.
- 2. Then select the cells you want to create new samples in, right click on one of them and select "Create Derivatives". If you want to select several, hold down the SHIFT key and click on the number of positions you want to create.

 $1$  Exceptional volume that can be changed for each aliquot without affecting other aliquots. However, it affects the total volume of all aliquots.

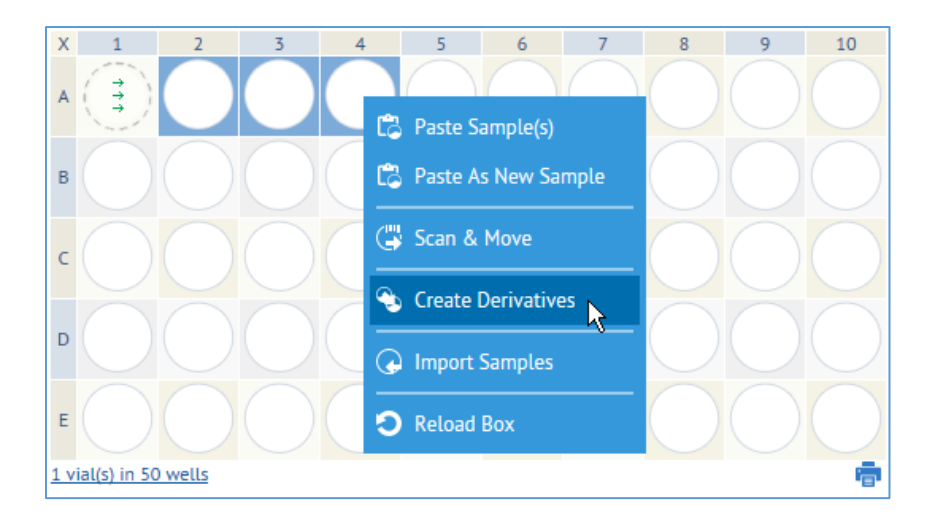

You will then see a dialog box where you select Deidentified Human Sample Types in the list. Other fields leave you as they are.

3. Then click **Save**.

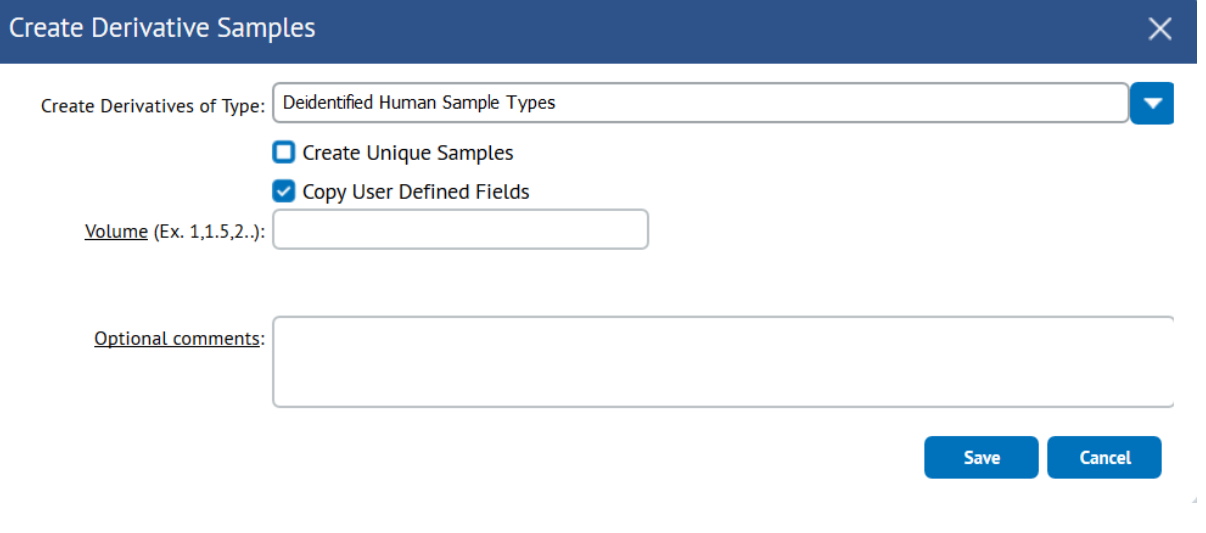